# **Marche à suivre Google Slides**

# Insertion d'une image

1. Cliquer sur **« Insertion »**.

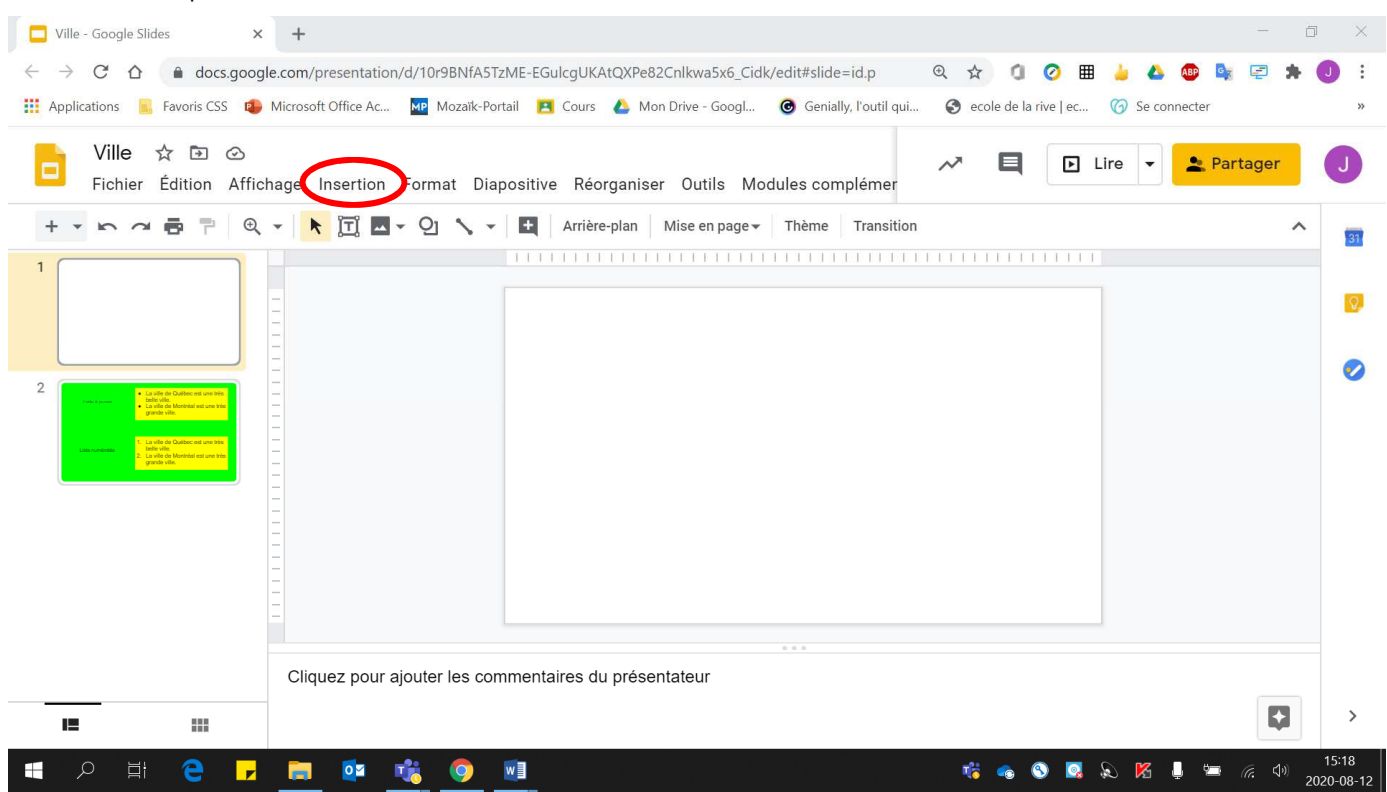

- 2. Cliquer sur « Image ».
	- **« Importer depuis ordinateur »** pour une image se trouvant sur **l'ordinateur** ou sur une **clé USB**. Si votre image provient d'une **clé USB**, ne pas oublier de **l'insérer auparavant à l'ordinateur**.

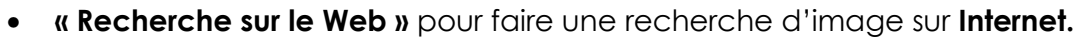

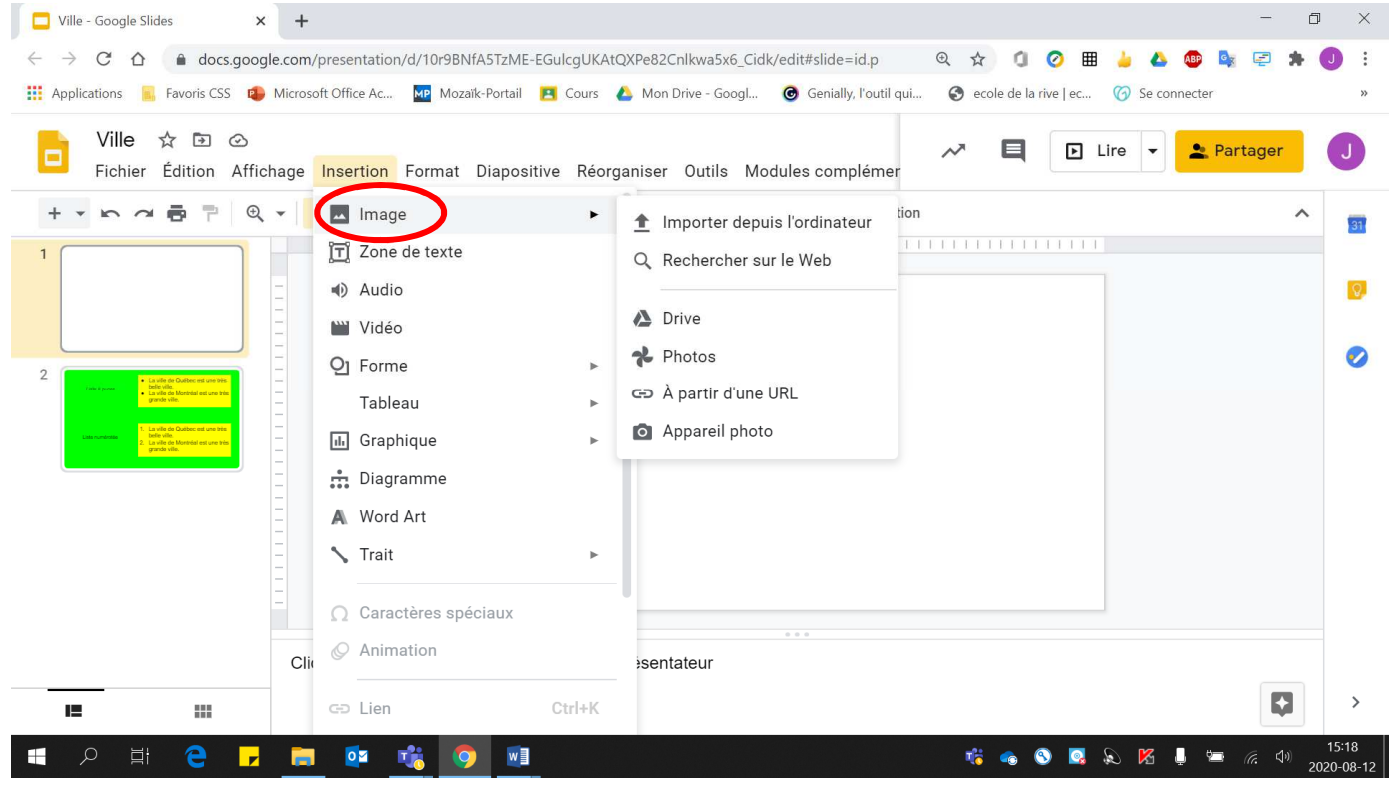

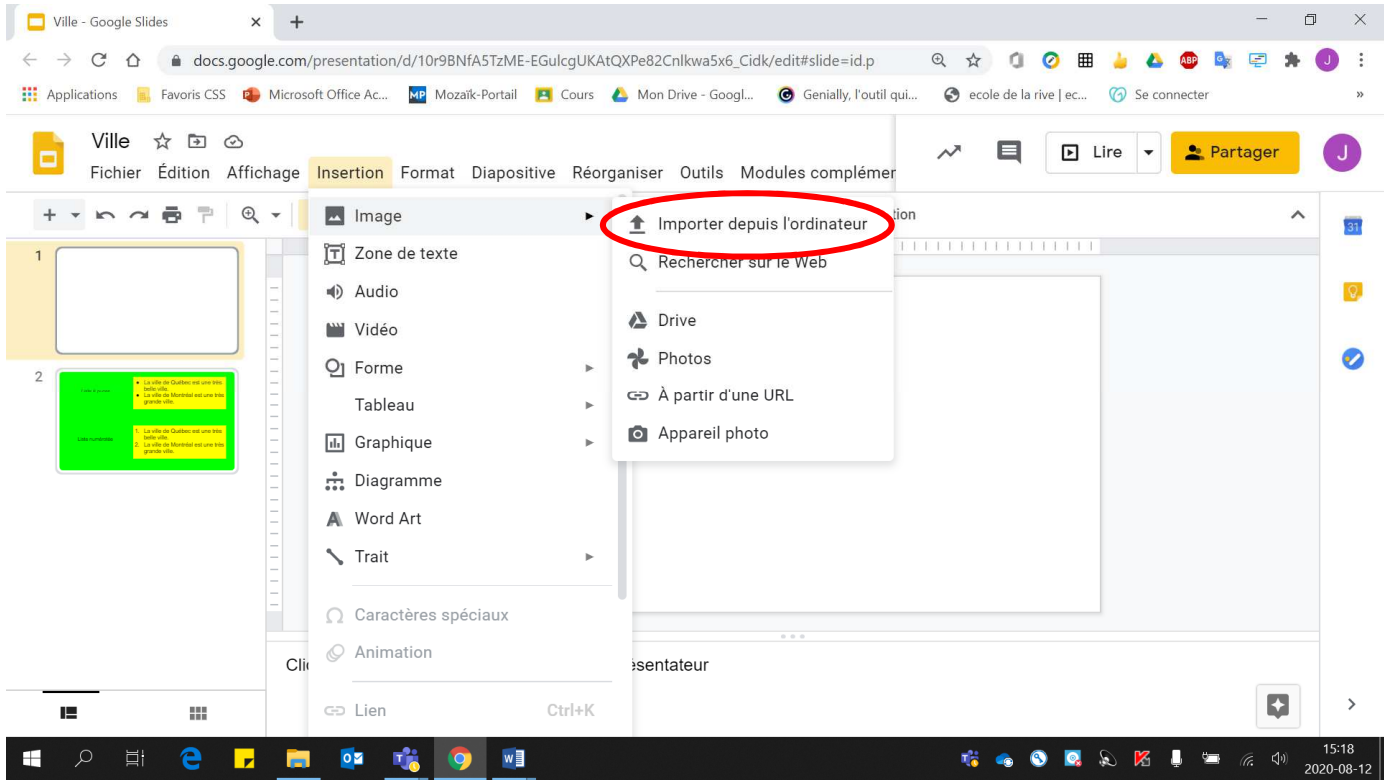

#### • Choisir **l'image voulue**.

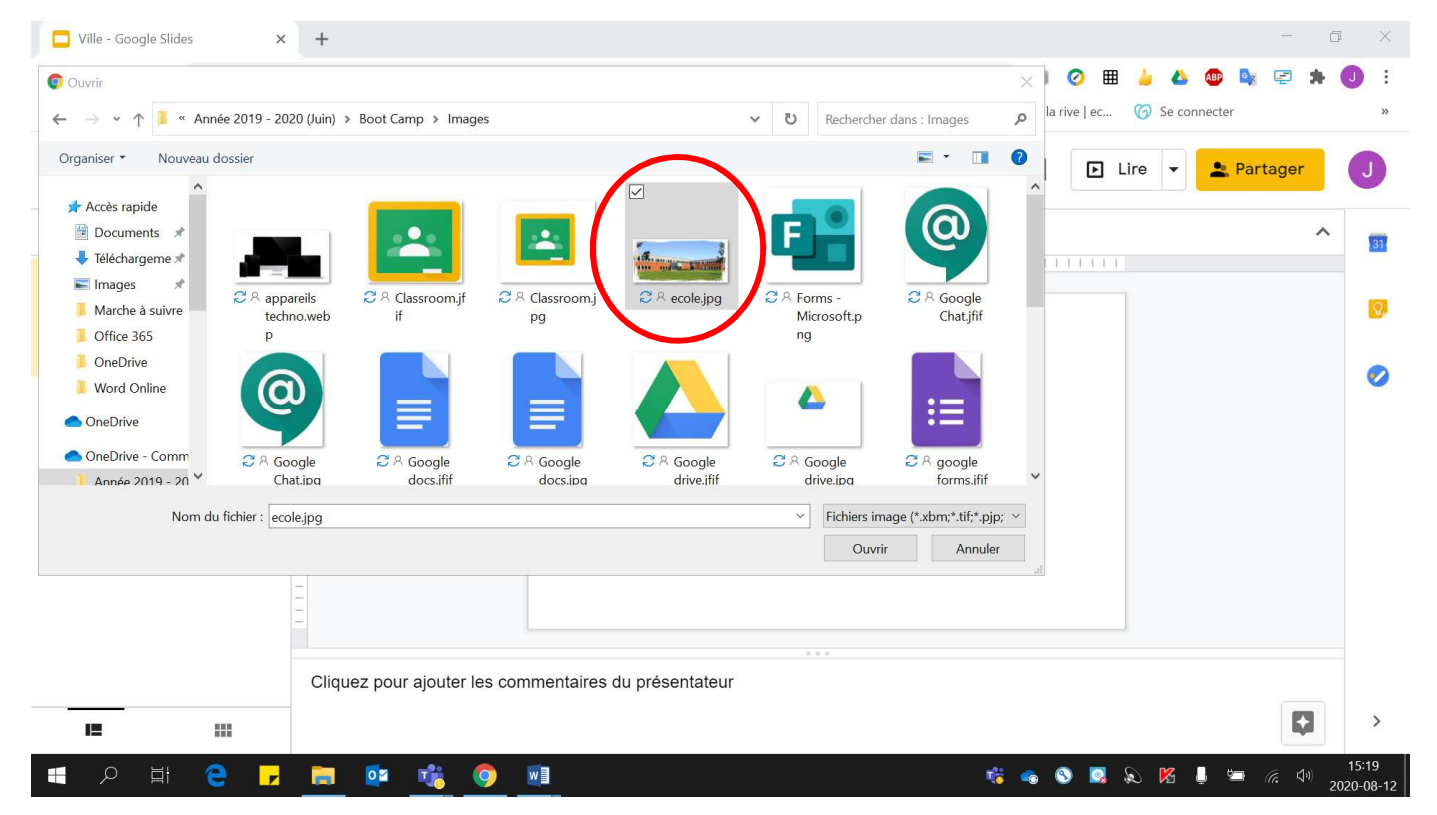

### 3. Pour choisir l'image désirée à partir de **« Importer depuis l'ordinateur »** :

• Cliquer sur **« Ouvrir »**.

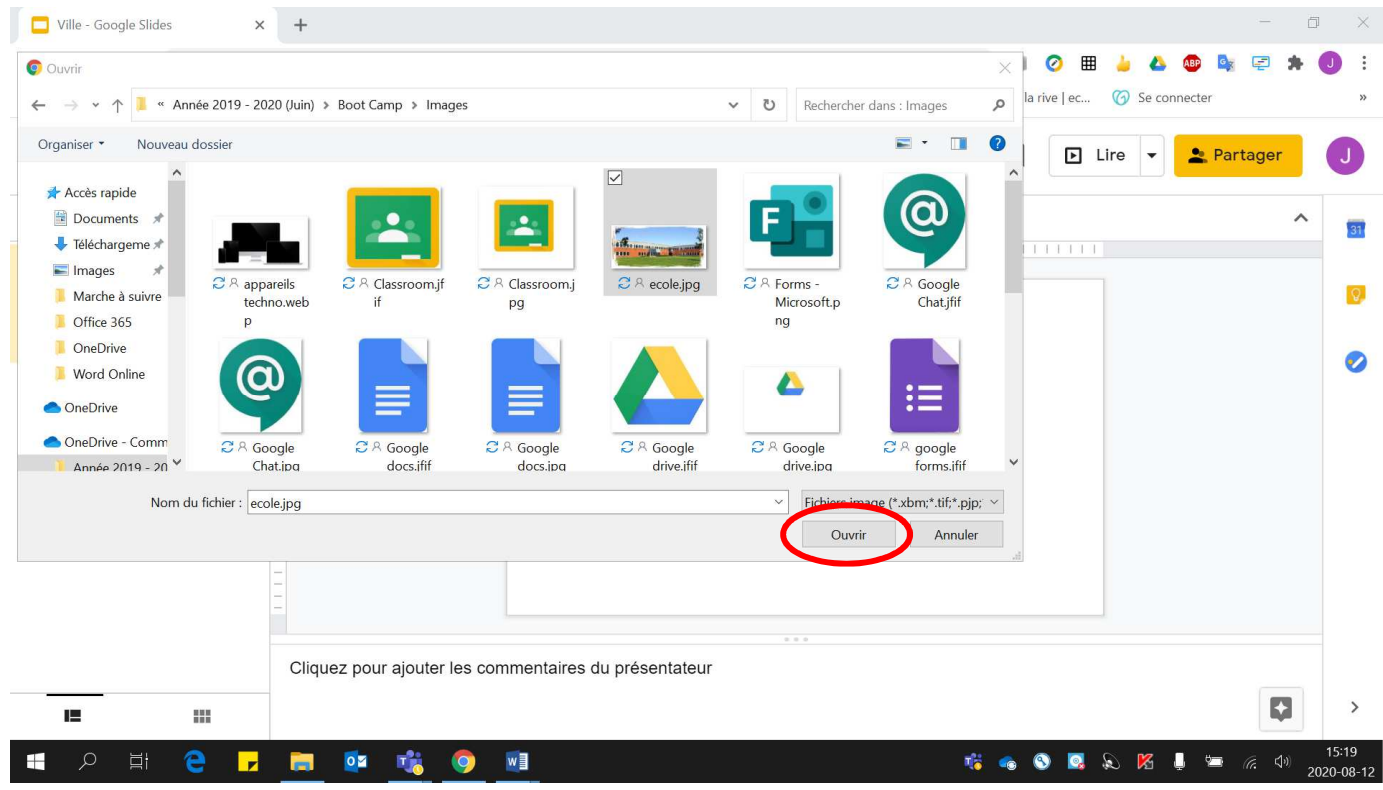

# Voici l'image insérée :

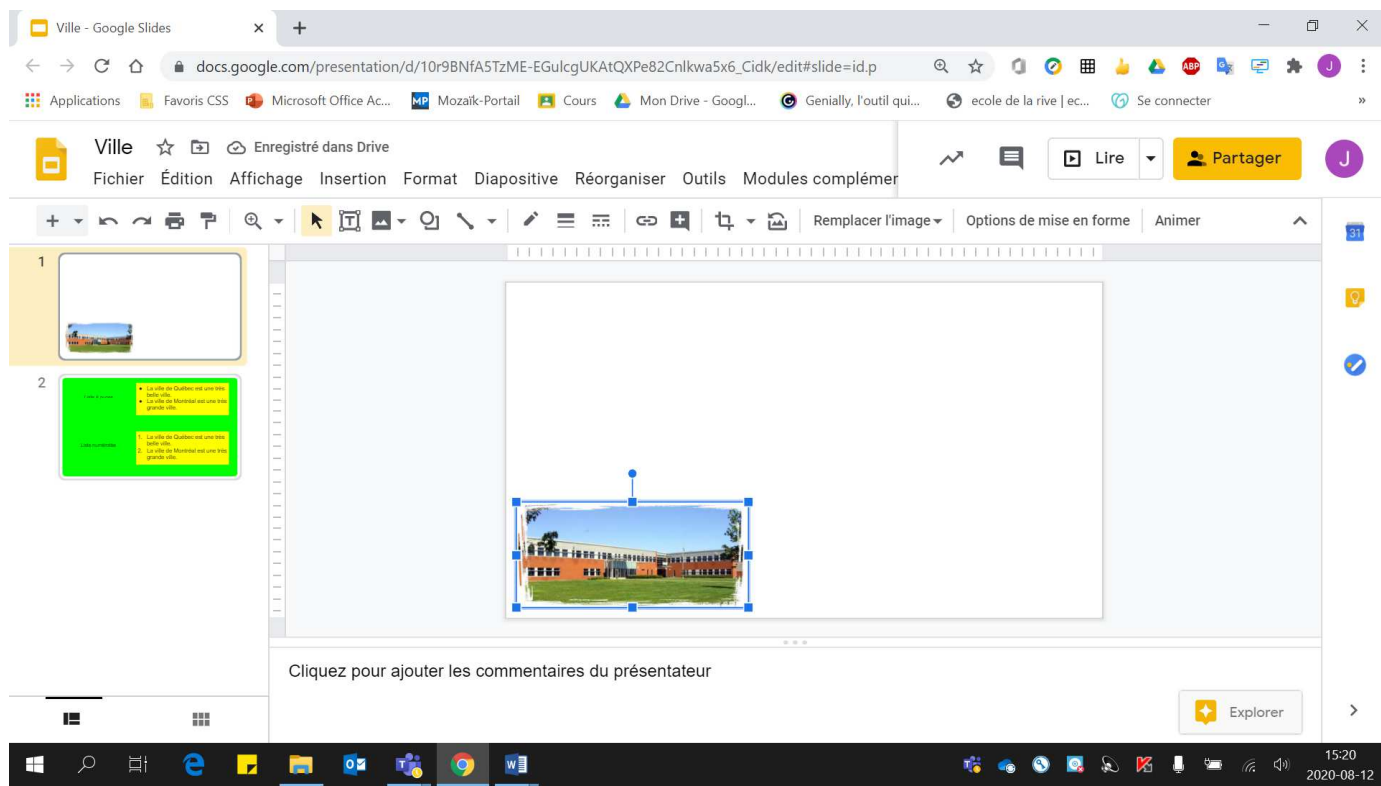

4. Pour choisir l'image désirée à partir de **« Recherche sur le Web »** :

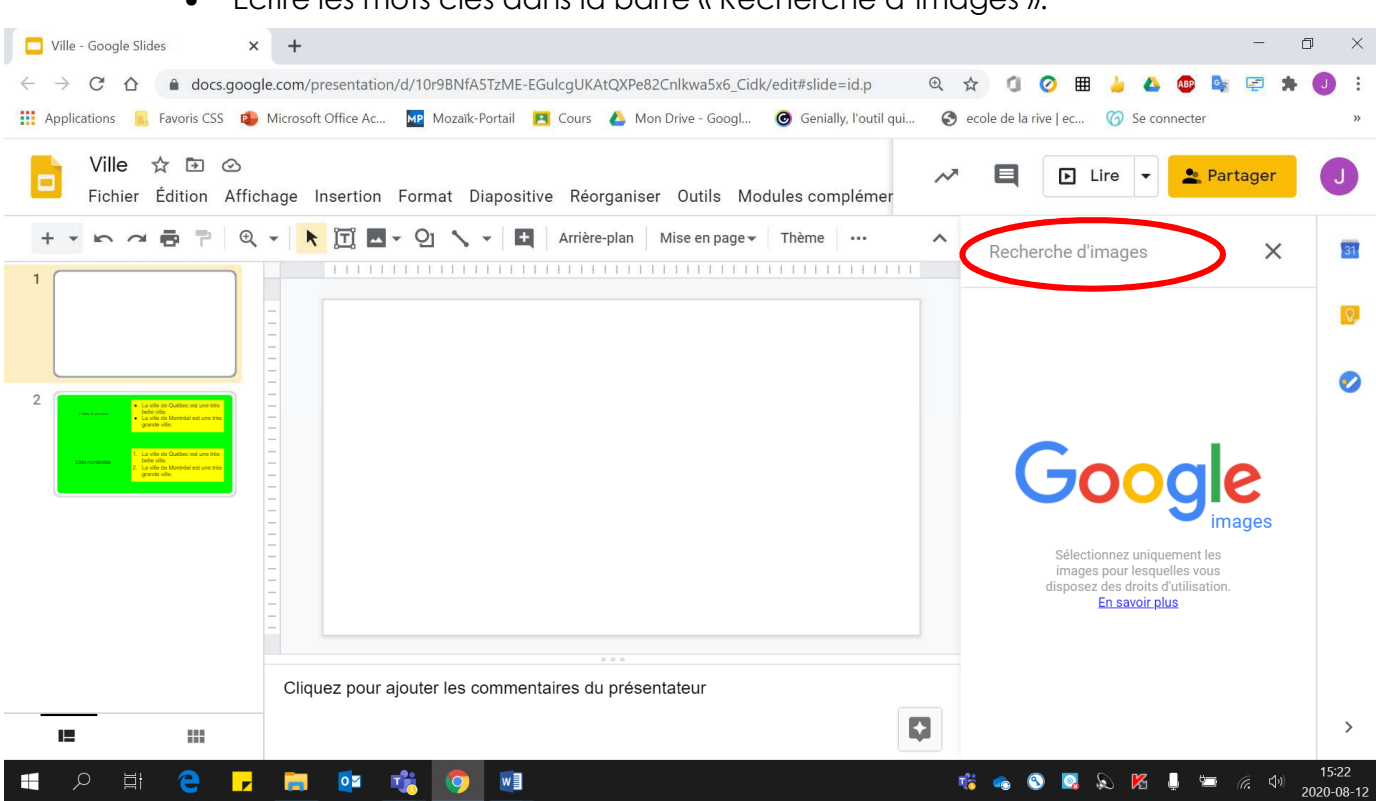

• Écrire les mots clés dans la barre « Recherche d'images ».

• Sélectionner **une image ou plusieurs images**. (Attention aux droits d'auteur)

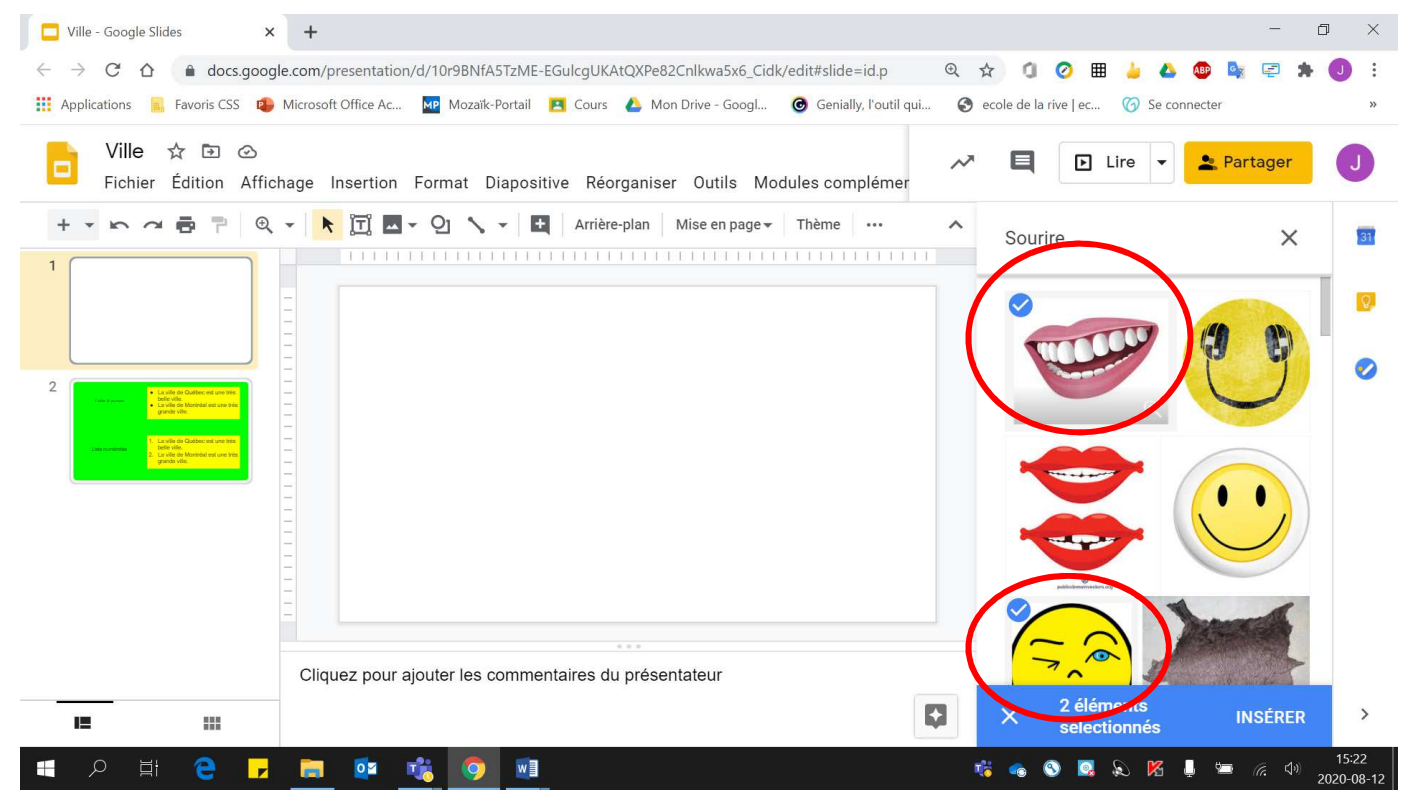

## • Cliquer sur **« INSÉRER »**.

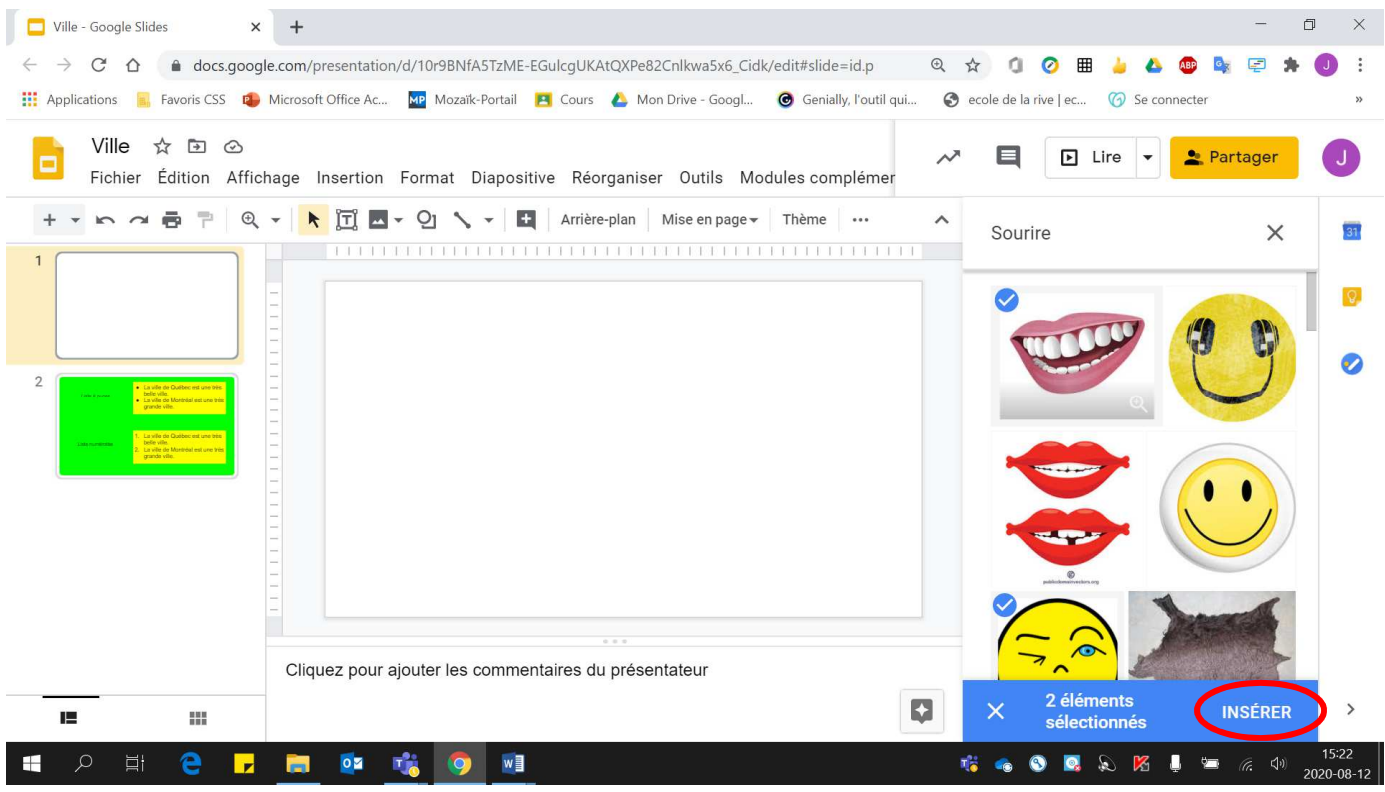

#### Voici le résultat obtenu :

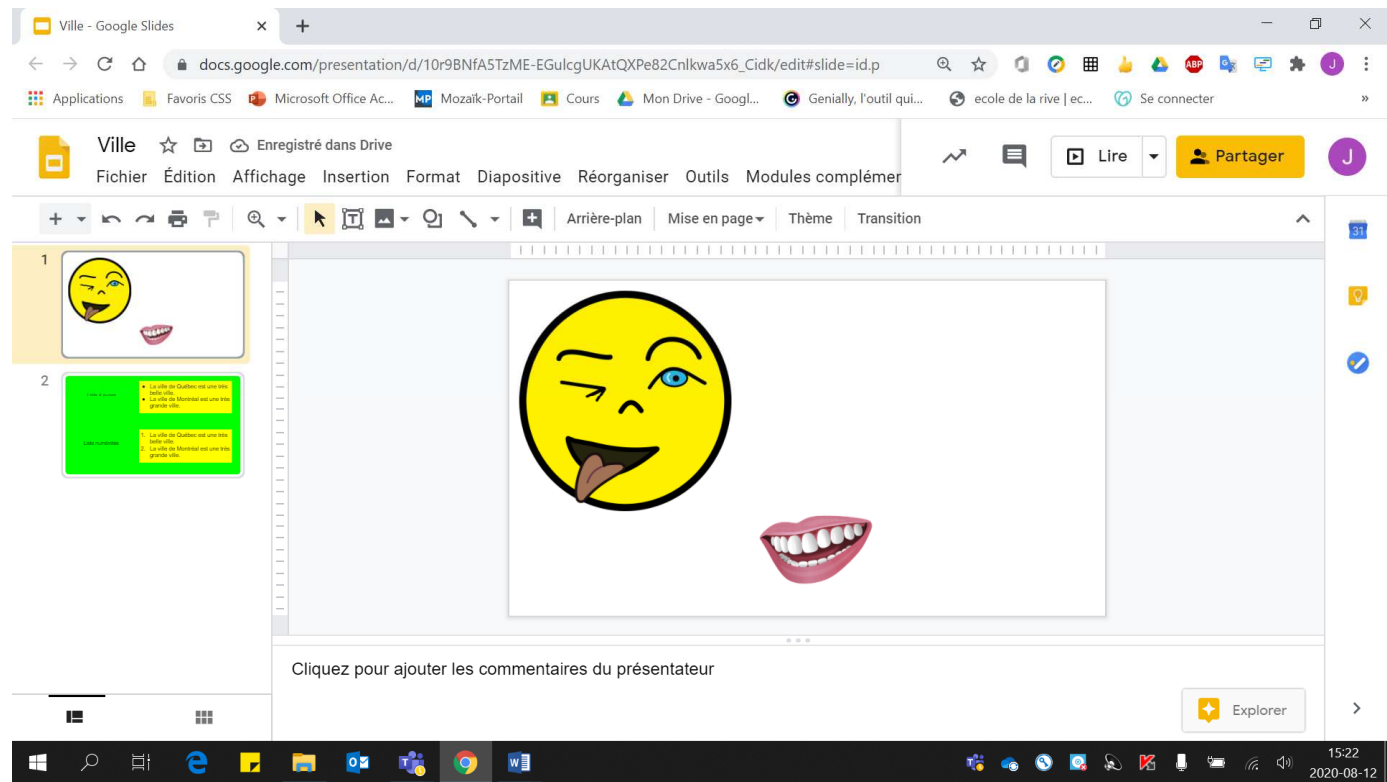

# Insertion d'une forme

1. Cliquer sur **« Insertion »**.

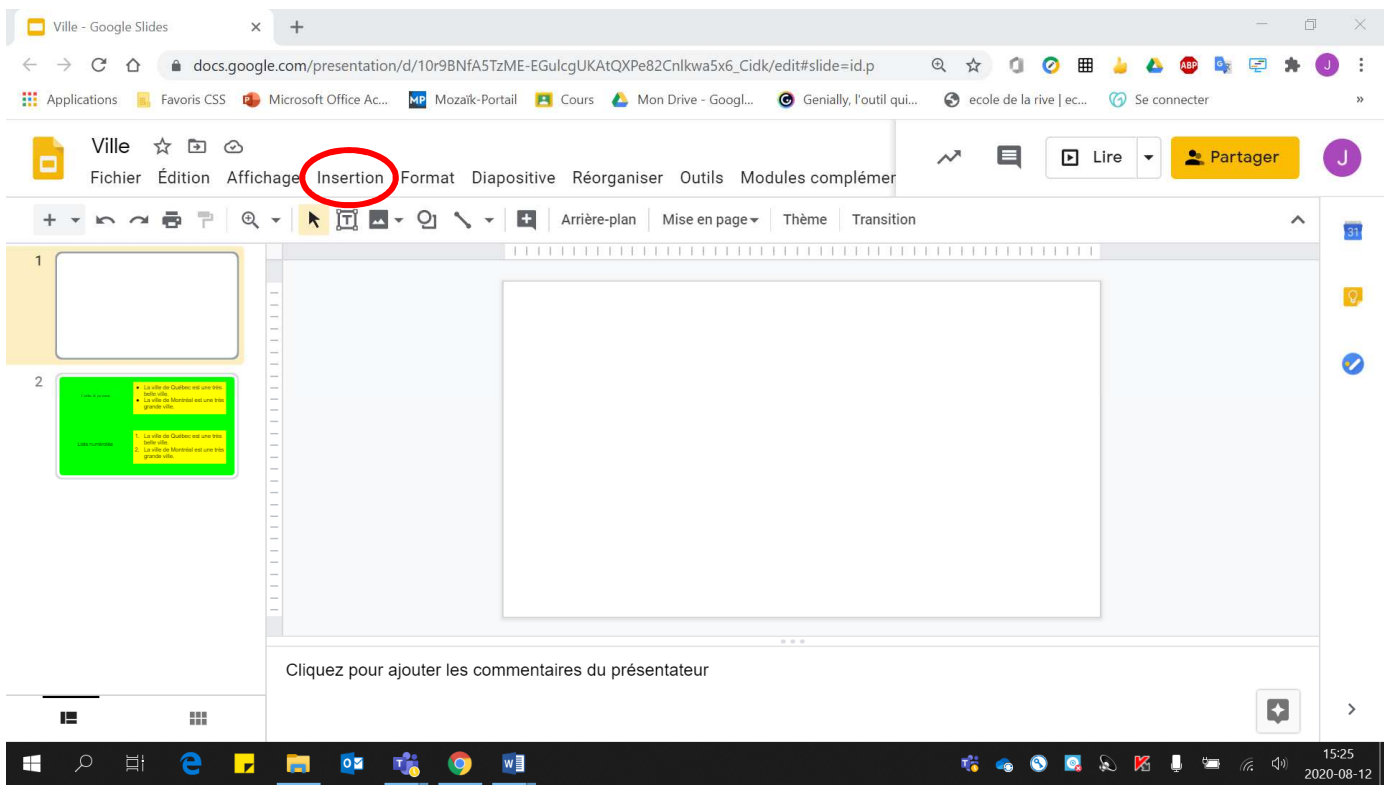

## 2. Cliquer **« Formes »**.

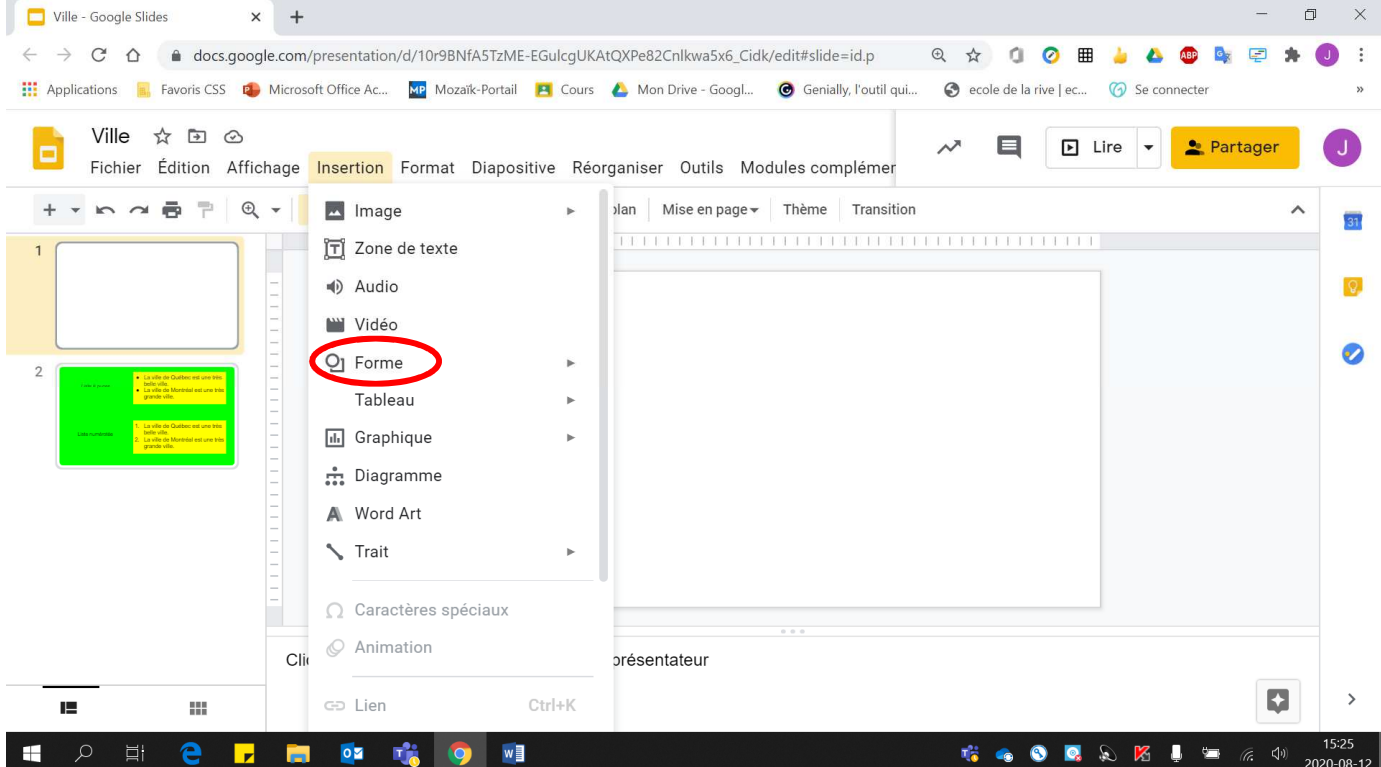

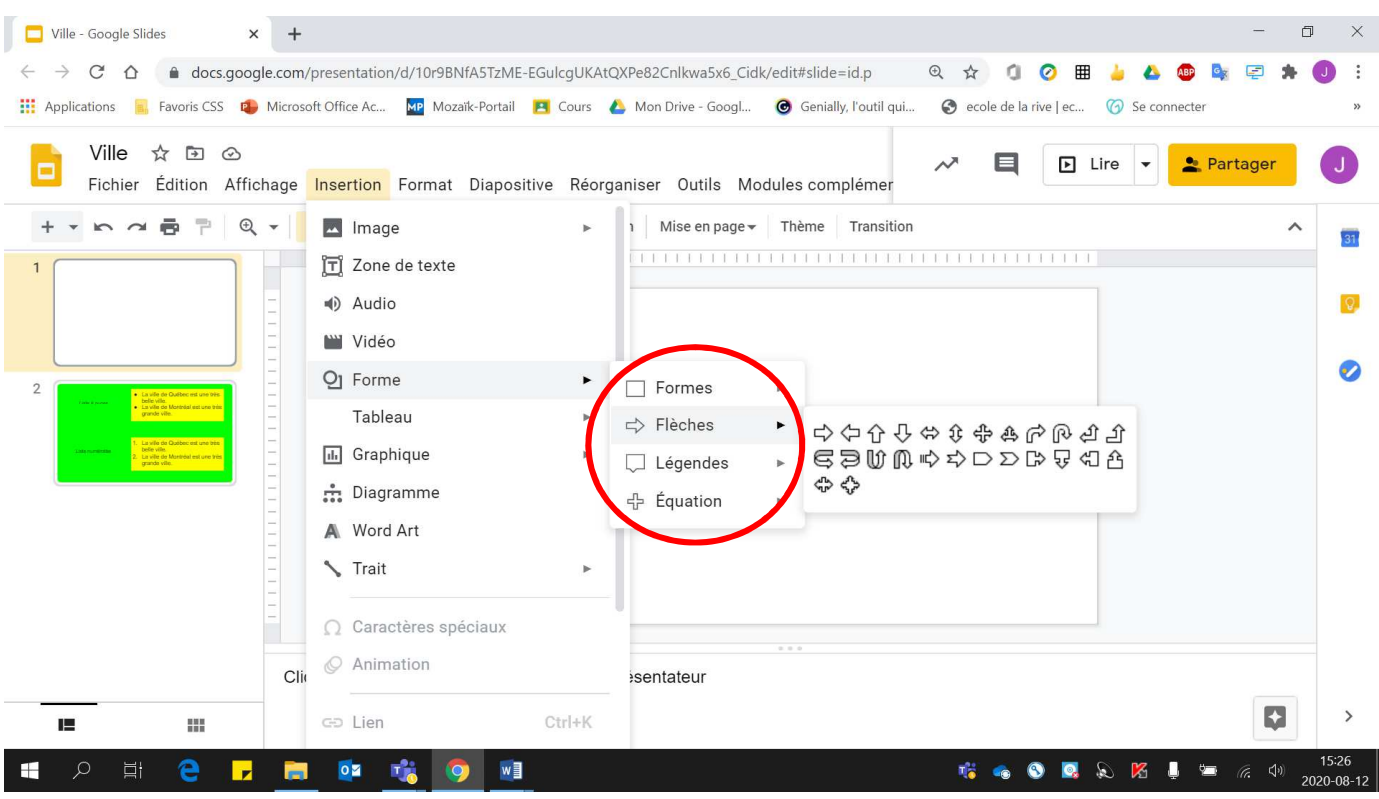

### 3. Choisir la **forme voulue** selon les **différentes catégories**.

#### 4. Placer la **forme à l'endroit désiré**.

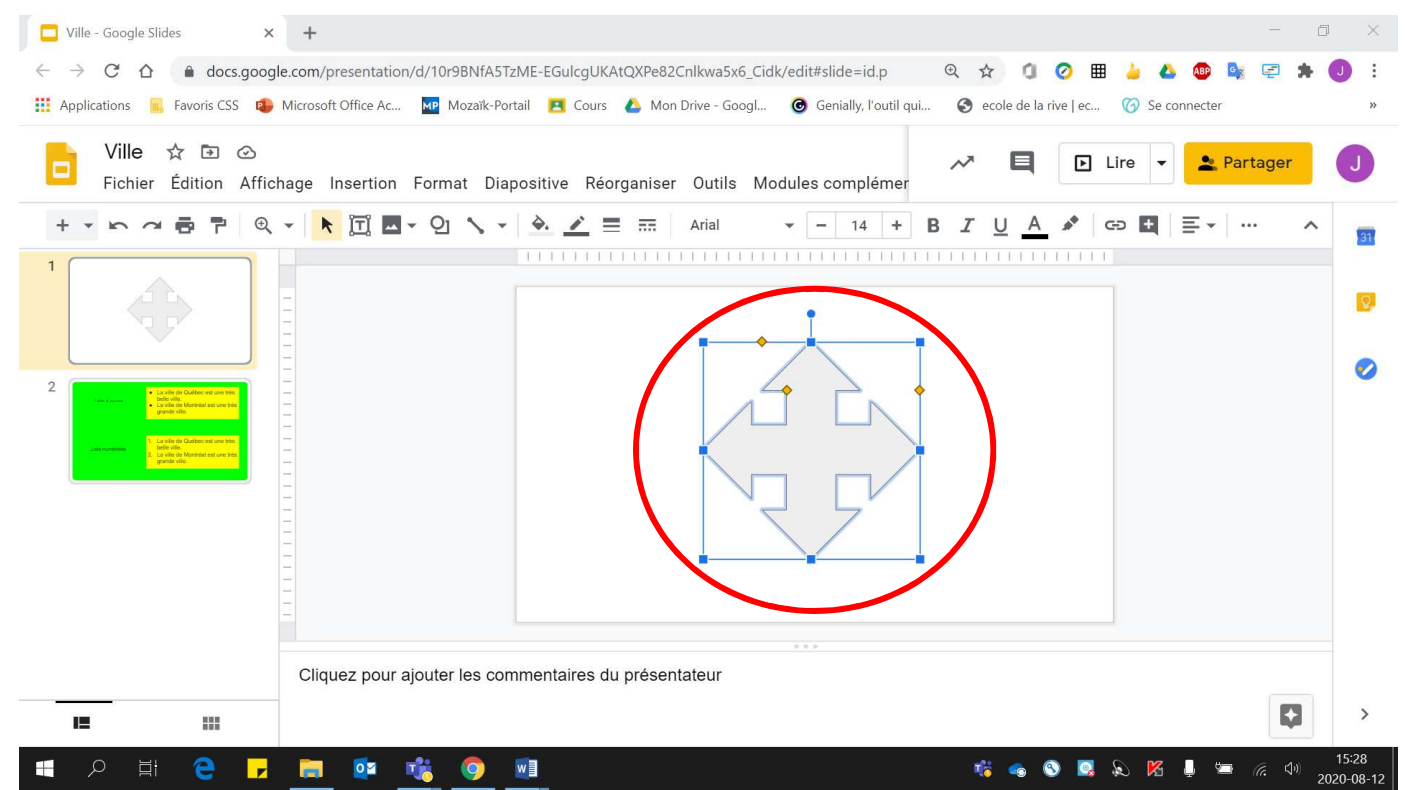

5. Possibilité de la **modifier**, via les **carrés bleus** autour de la forme, lorsqu'elle est sélectionnée (en cliquant dessus).

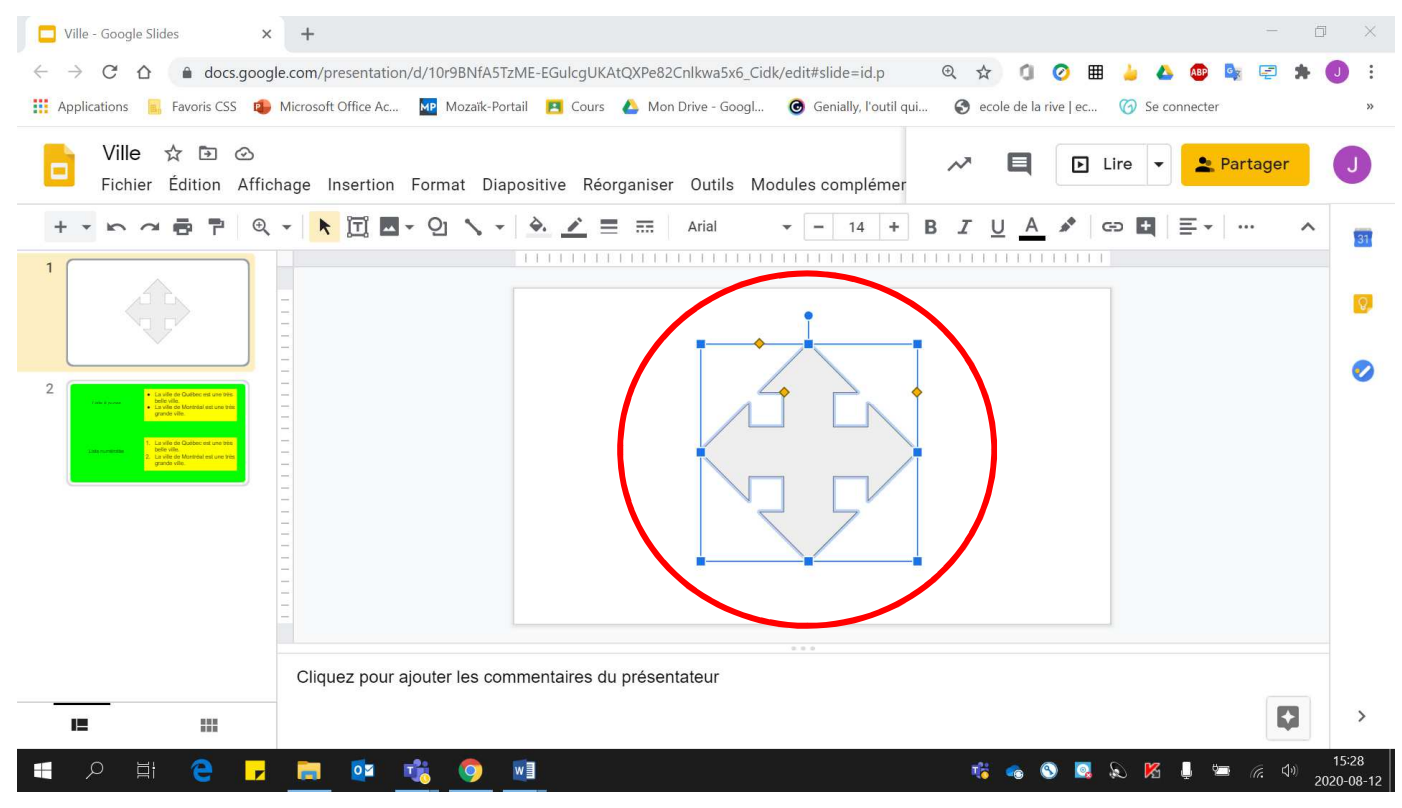